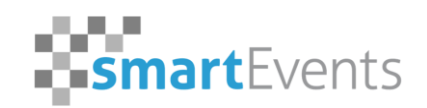

Certified Reseller <sup>2</sup> hopin

# Handout hopin.to **Technical FAQ**

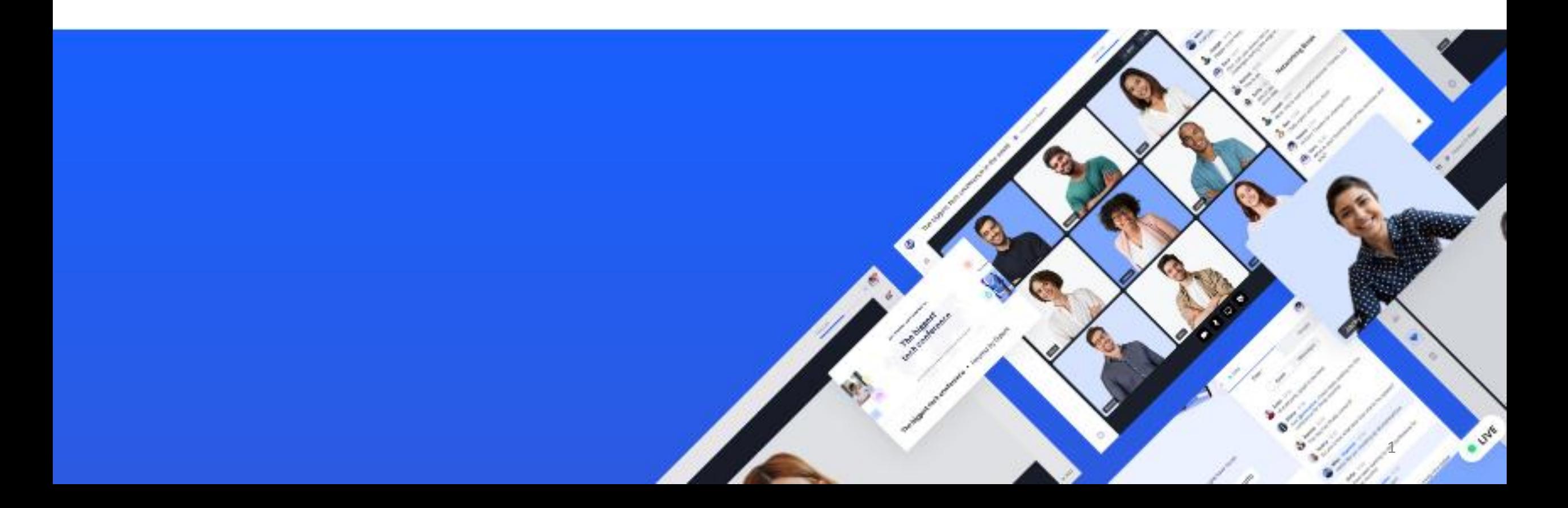

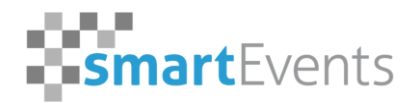

Certified Reseller & hopin

#### **Overview**

- **1) technical equipment and the appropriate web browser**
- **2) Web Browser Updates**
	- **1. macOS**
	- **2. Windows**
- **3) access authorization for camera and microphone**
	- **1. Windows**
		- **1. Settings**
		- **2. Google Chrome**
		- **3. Microsoft Edge**
	- **2. macOS**
		- **1. Google Chrome**
		- **2. Safari**
- **4) Network Settings**
	- **1. LAN > WiFi > mobile Data**
	- **2. Bandwidth**
	- **3. VPN & Ports**
- **5) Screen Sharing**
	- **1. Second Monitor Screeen / Sharing video sound**
- **6) Setting up your workplace**
	- **1. Good lighting**
	- **2. Neutral background**
	- **3. The use of headphones /headset**

### **1. technical equipment and the appropriate web browser**

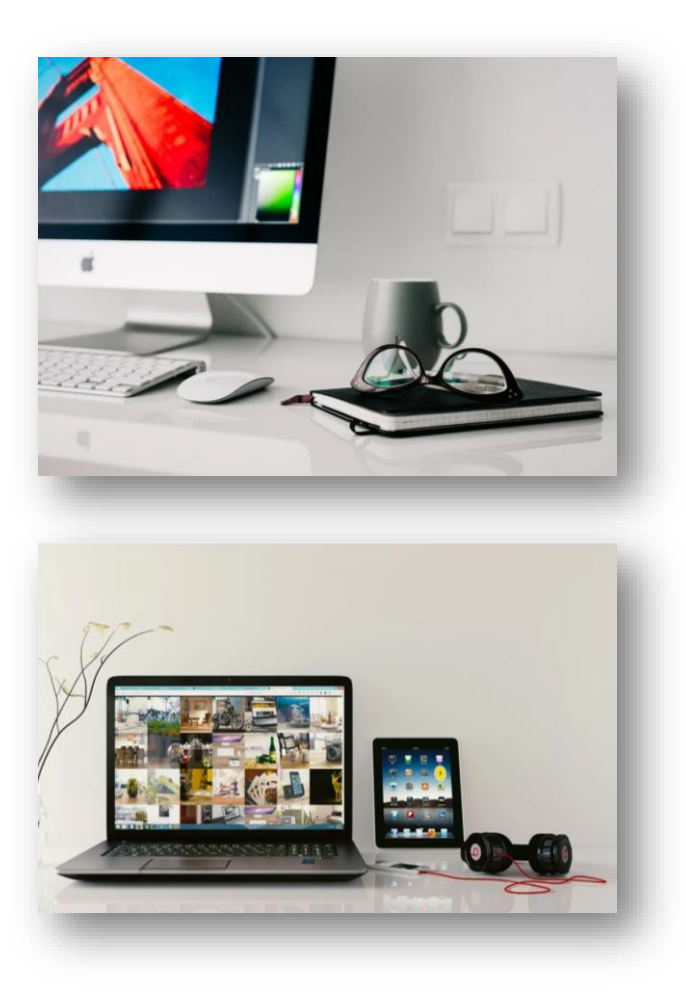

To participate as a speaker, please use a technically upto-date computer, such as:

- **PC with Windows 10**
- **iMac**
- **Laptop**
- **Macbook**

You also need a webcam and a microphone or headset.

**We recommend the use of a headset. This ensures a good sound quality and prevents feedback of the sound!**

Basically every modern smartphone or tablet can participate in a hopin.to event.

However, for performance reasons the above mentioned device category is recommended.

Please make sure that notebooks are connected to a power supply via power supply unit.

### **1. Technical equipment and the optimal browser**

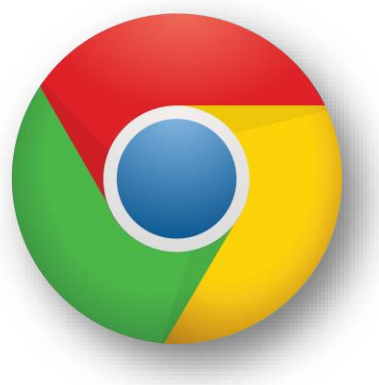

Google Chrome

#### **We recommend using google chrome in it's latest version!**

You should have an Internet connection with at least 10 Mbit/s download/upload and DO NOT [use VPN. Please also note the network](https://support.hopin.to/en/articles/4300282-network-connectivity-settings) requirements of Hopin.

#### **For Mac-users:**

It is recommended for Mac users to switch to the "Google Chrome" browser instead of the standard "Safari" web browser.

*Please note, that the Microsoft Internet Explorer is not supported!*

### **2.1. Browser update - macOS**

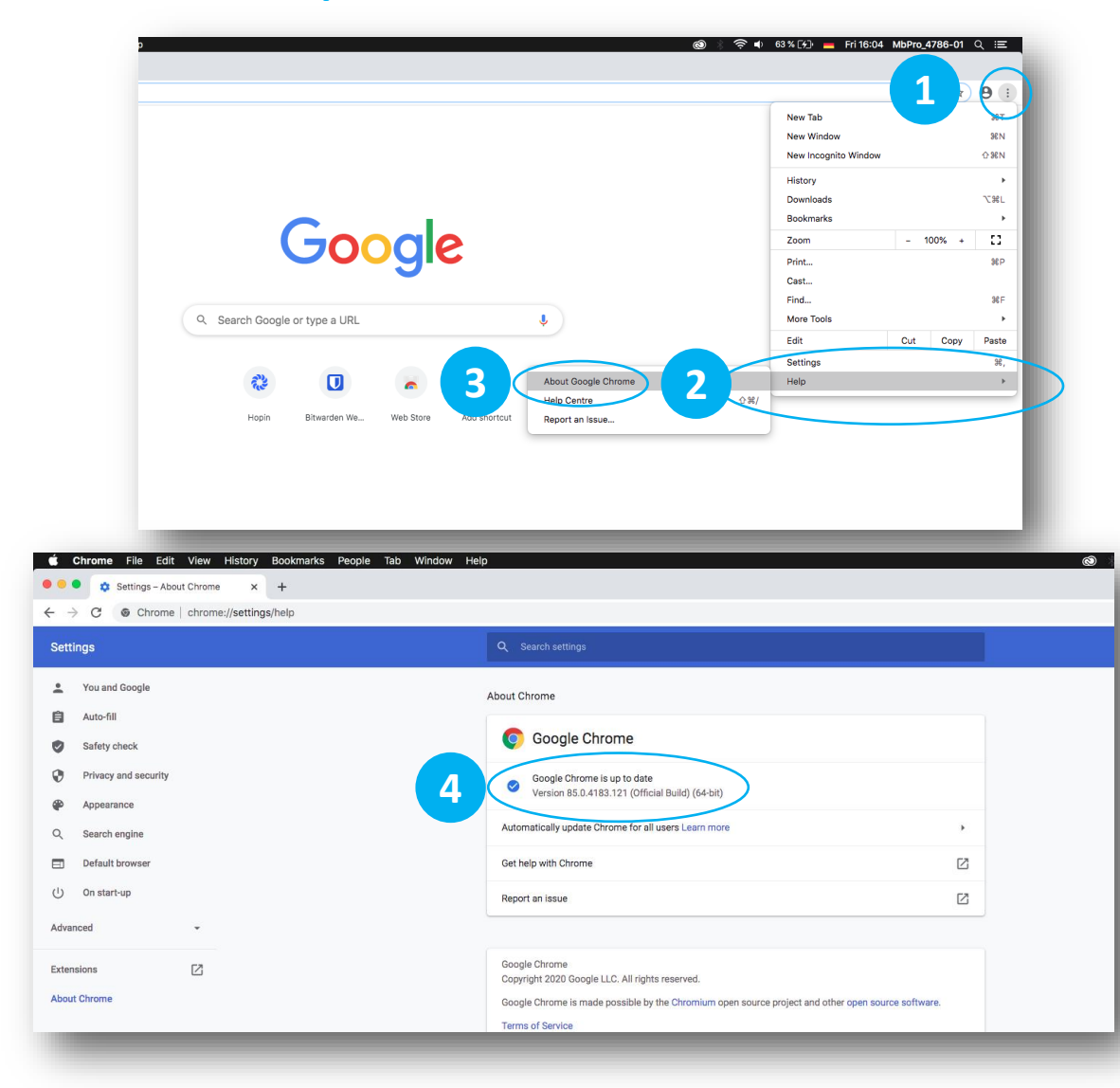

The Safari browser gets its updates automatically.

The Google Chrome browser also updates automatically. To check if your browser is up to date you have to do the following steps

- Click on the three dots in the upper right corner.
- Click Help in this menu.

**1**

**2**

**3**

**4**

- Now click on About Google Chrome.
- You should now see if your browser is installed in the latest version, if not, the update should download automatically and you only need to restart your browser after installation.

#### **2.2. Browser update - Windows**

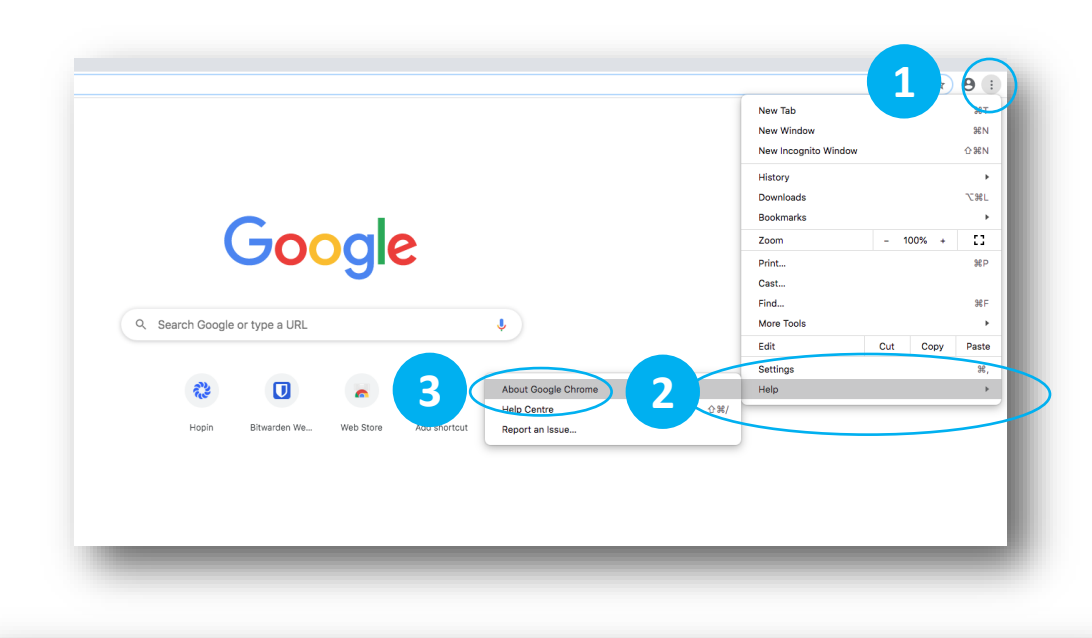

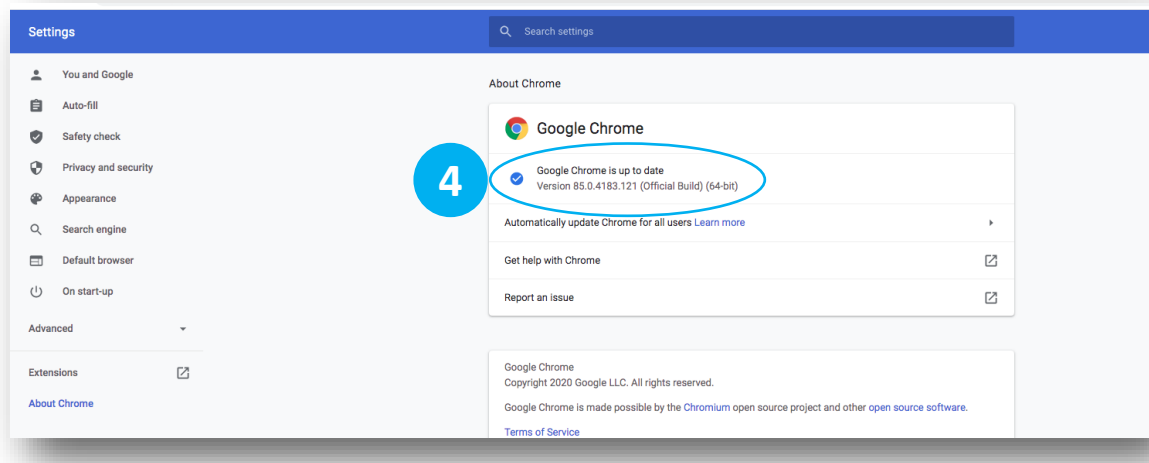

The Google Chrome Browser gets its updates automatically. To check if your browser is up to date, you need to follow these steps.

- Click on the three dots in the upper right corner. **1**
- Click Help in this menu. **2**
- Now click About Google Chrome. **3**
- You should now see whether your browser is installed in the latest version, if not, the update should download automatically and you only need to restart your browser after installation. **4**

#### **2.2. Browser update - Windows**

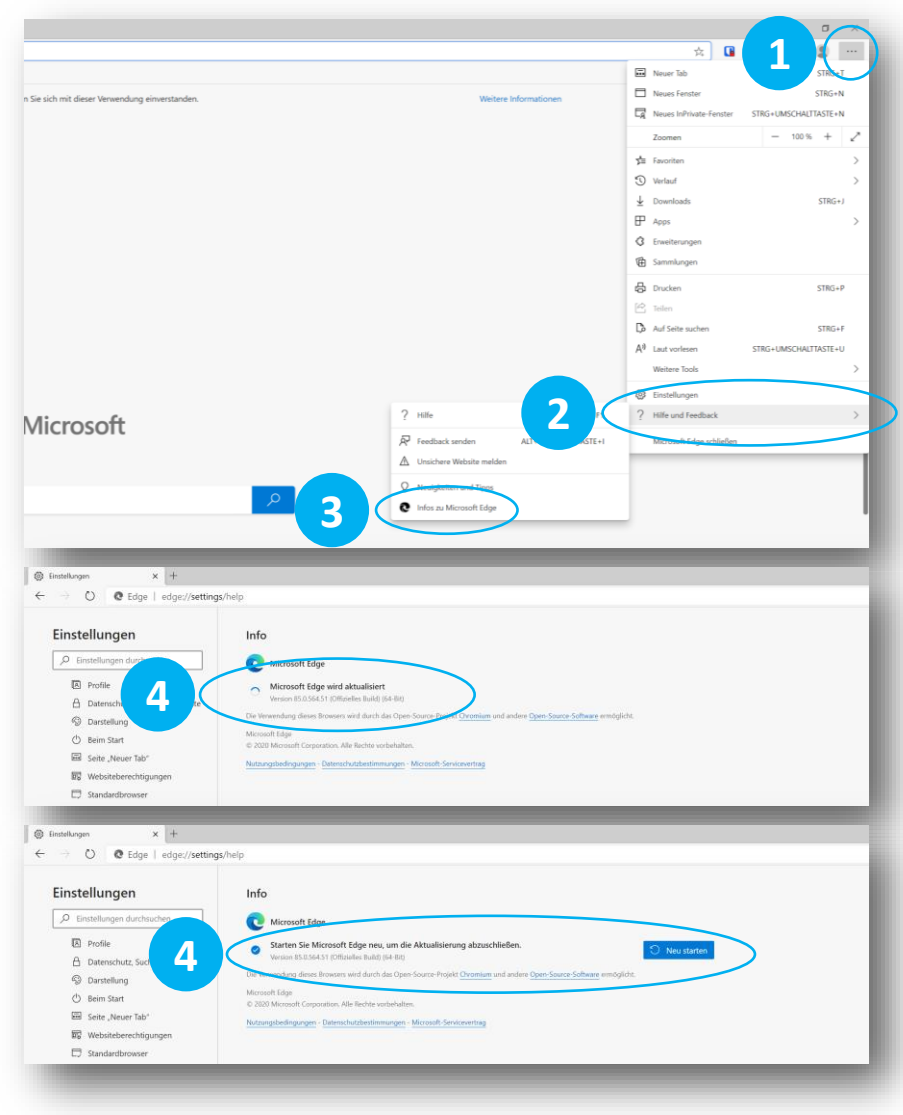

The Microsoft Edge Chromium Browser also receives its updates automatically. To check if your browser is up to date, you need to follow these steps.

- Click on the three dots in the upper right corner. **1**
- Click Help and Feedback in this menu. **2**
- Now click About Microsoft Edge. **3**

You should now see if your browser is installed in the current version, if not, the update should download automatically and you only need to restart your browser after installation. **4**

Windows – Security Settings

 $\Box$ 

巨

 $\circ$ 

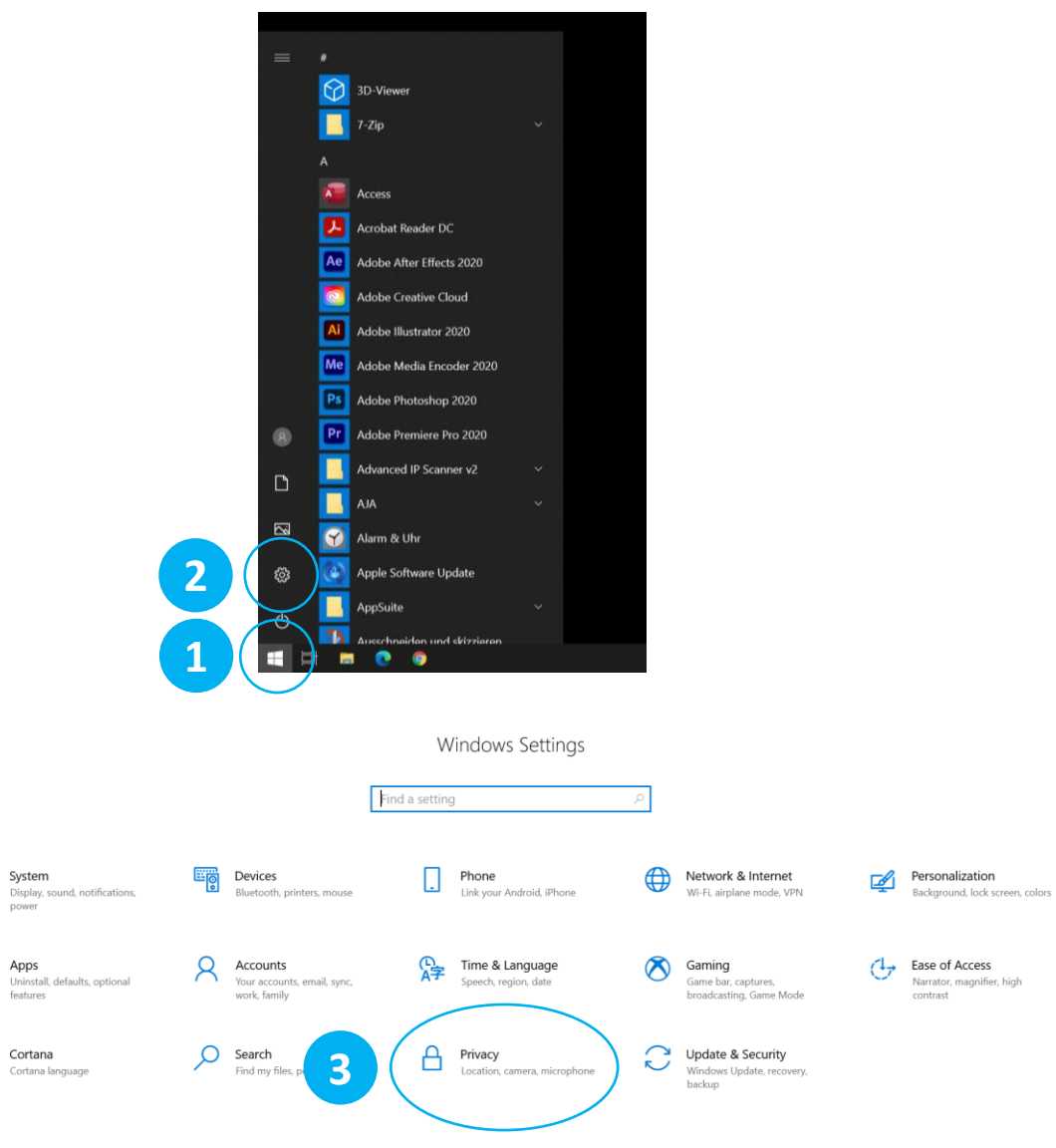

In order for your browser to access the camera of your operating system, it must be enabled. Check this with the following steps.

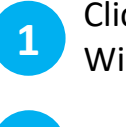

**2**

Click on the Windows icon in the taskbar or press the Windows key on your keyboard.

Press the settings icon.

Now click on Privacy. **3**

#### Windows – Security Settings

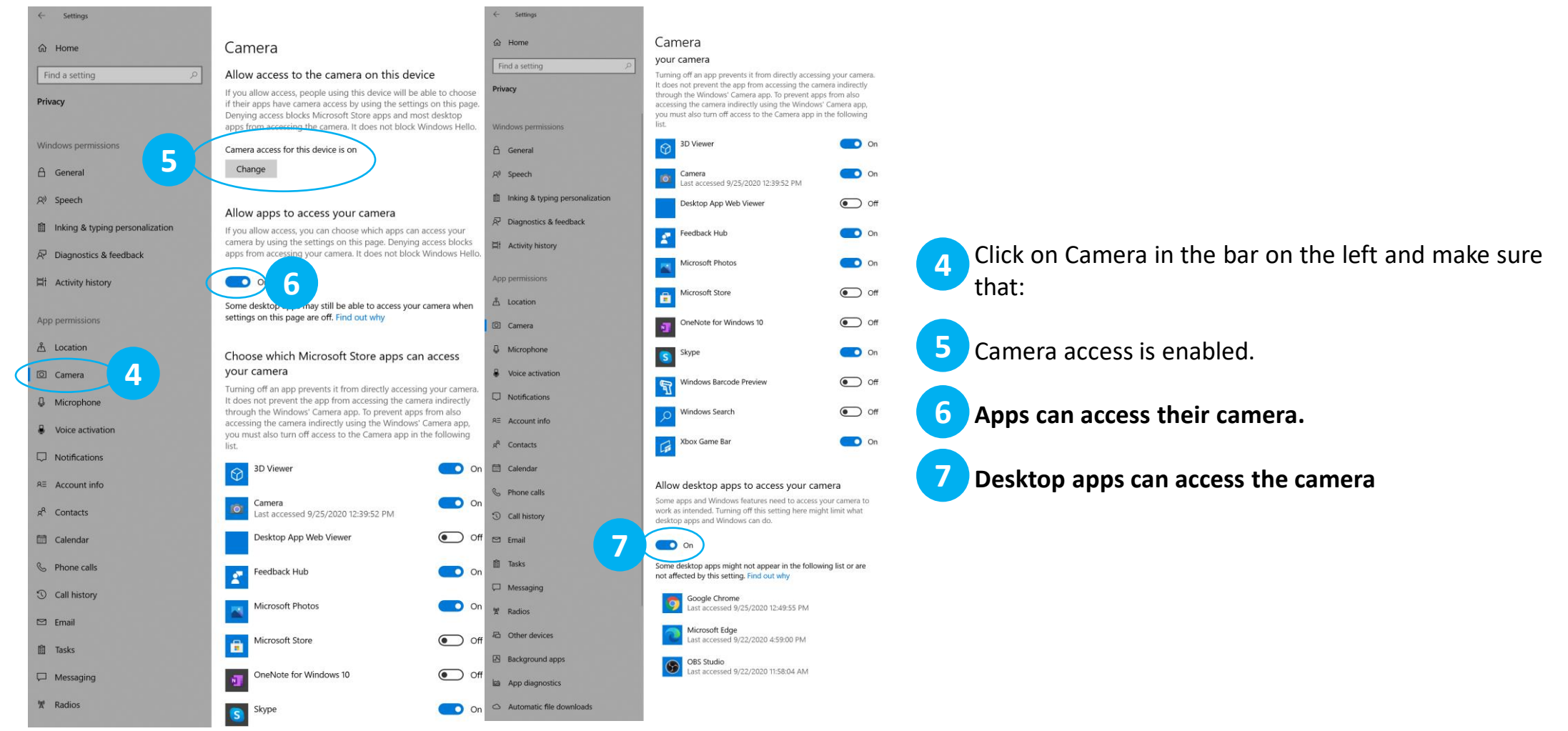

#### Windows – Security Settings

Setting h Home Microphone h Home Allow access to the microphone on this device Find a setting Find a setti If you allow access, people using this device will be able to choose Privacy if their apps have microphone access by using the settings on this Privacy page. Denying access blocks Windows features, Microsoft Store accessing the microphone. Windows Windows per Microphone access for this device is on **5** Change  $A$  General  $A$  General  $R^{\emptyset}$  Speech  $R^{\eta}$  Speech Allow apps to access your microphone Inking & typing personalization 自 Inking & t If you allow access, you can choose which apps can access your microphone by using the settings on this page. Denying access blocks apps from accessing your microphone.  $\overrightarrow{P}$  Diagnostics & feedback R Diagnost **Eli** Activity history  $\bullet$  on  $\Box$  Activity h **6** Some desktop be able to access your microphone are off. Find out why when settings o App permissions App permiss If an app is using your microphone, you'll see this icon:  $A$  Location **A** Location © Camera Camera **4** Choose which Microsoft Store apps can access **Q** Microphone **4** Microphor your microphone Some apps need to access your microphone to work as intended. **S** Voice activation Voice activ Turning off an app here might limit what it can do. 3D Viewer  $\Box$  Notifications O On Notificatio RE Account info RE Account Camera **O** On  $\circledR$ Last accessed 9/22/2020 12:24:34 PM  $g<sup>R</sup>$  Contacts  $R^R$  Contacts Desktop App Web Viewer  $\bigodot$  off calendar Calendar Feedback Hub O On **S** Phone calls Phone call Call history Messaging  $\bigodot$  off **3** Call histor  $\Box$  Email Microsoft Photos  $\Box$  Email O on **Tasks 自** Tasks  $\bigodot$  off  $\blacksquare$ Microsoft Store  $\Box$  Messaging Messagin Mixed Reality Portal  $\overline{\bullet}$  On **W** Radios  $M$  Radios **品** Other devices OneNote for Windows 10 **局** Other dev  $\bigodot$  off B Background apps  $\boxtimes$  Backgroun **O** On  $\bullet$ Skype App diagnostics la App diagn **Ex** Take a Test  $\bigodot$  off Automatic file downloads  $\circledcirc$  Automatic file downloads

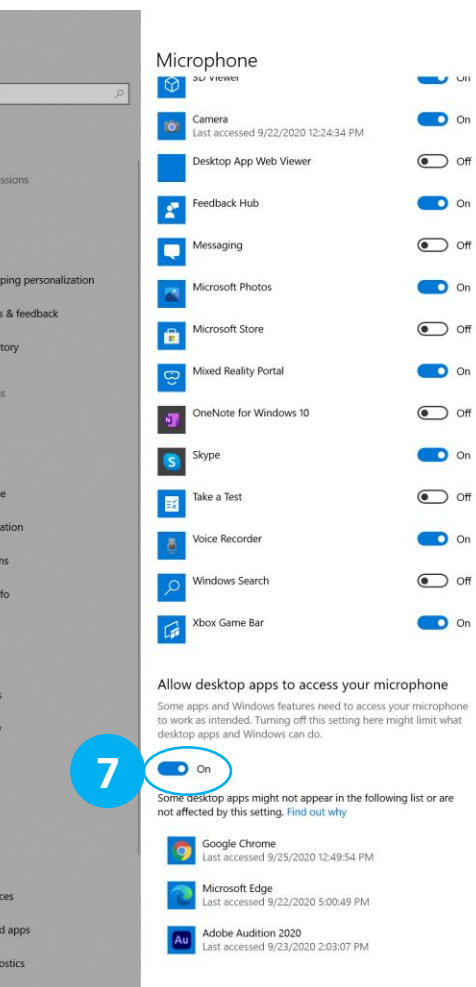

Click on Microphone in the bar on the left and make sure that: **4**

**Microphone access is enabled.** 

**5**

**7**

**Apps can access your microphone. 6**

**Desktop apps can access the microphone**

Windows – Google Chrome

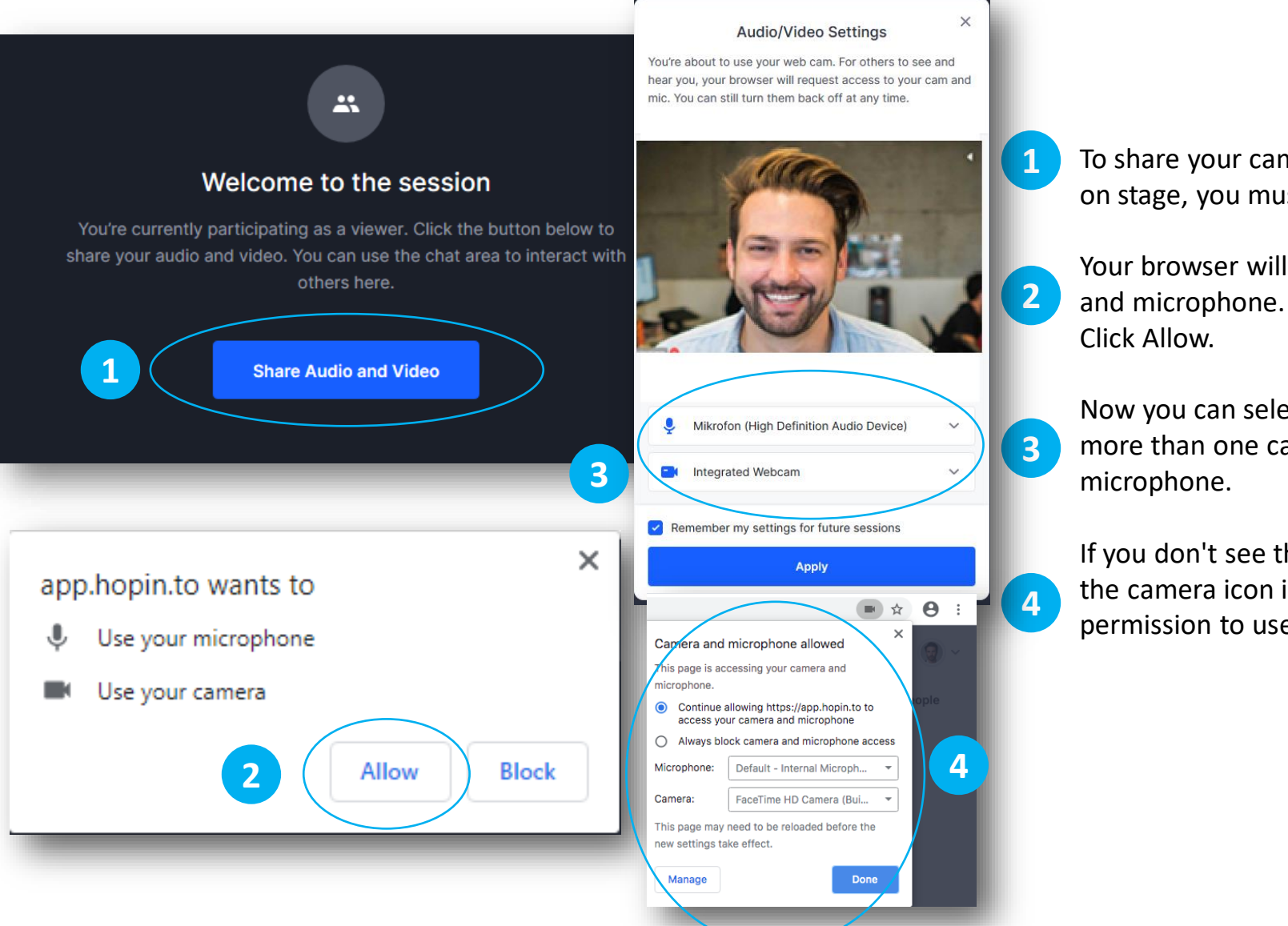

To share your camera and microphone in a session or on stage, you must click Share Audio and Video.

Your browser will ask you if Hopin can use your camera

Now you can select the correct camera (if you have more than one camera connected) and the correct

If you don't see the pop-up window, you can look for the camera icon in the URL bar and check if Hopin has permission to use it.

Windows – Microsoft Edge

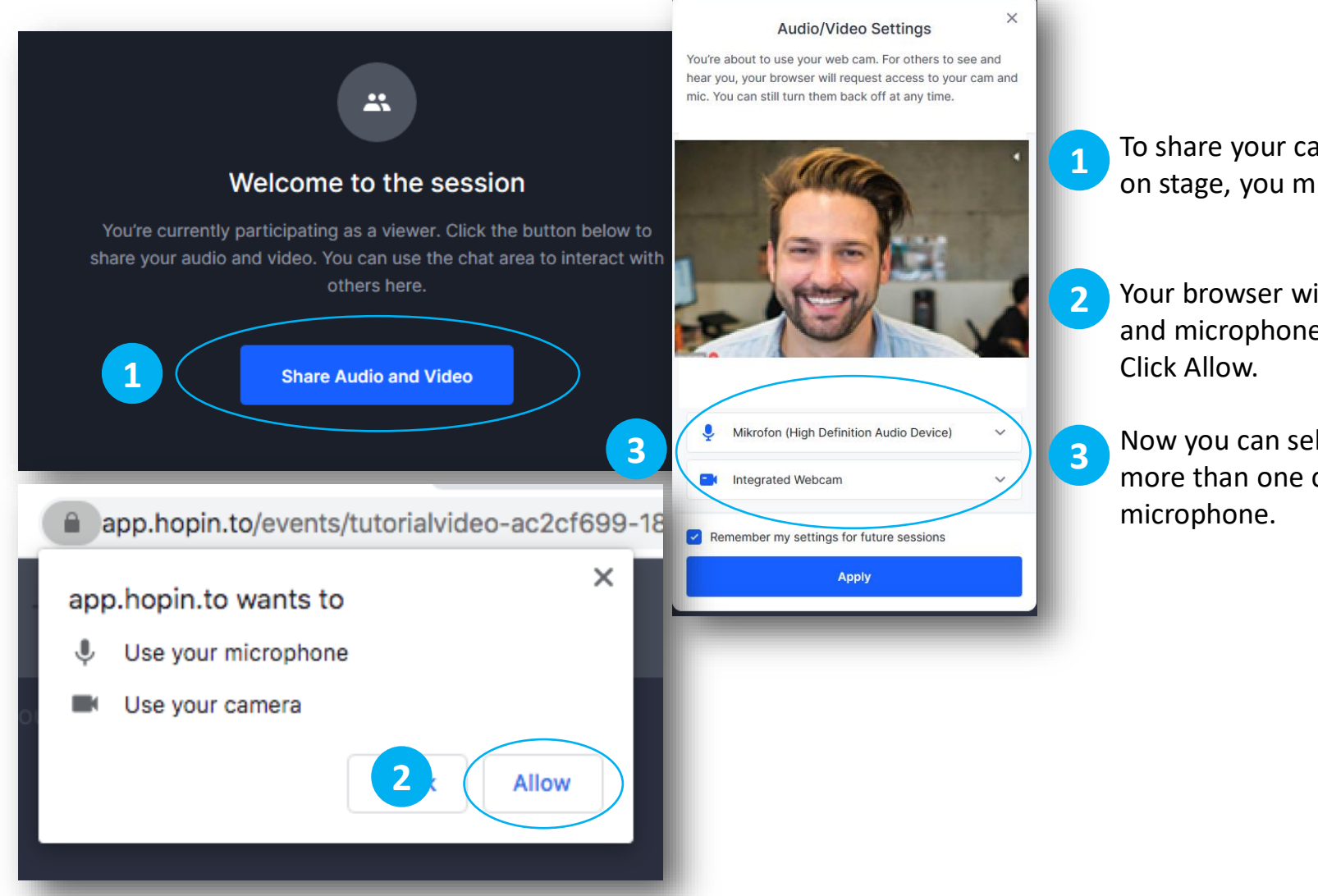

- To share your camera and microphone in a session or on stage, you must click Share Audio and Video.
- Your browser will ask you if Hopin can use your camera and microphone.
- Now you can select the correct camera (if you have more than one camera connected) and the correct

macOS – Google Chrome

![](_page_12_Figure_2.jpeg)

To share your camera and microphone in a session or on stage, you must click Share Audio and Video.

Your browser will ask you if Hopin can use your camera and microphone. Click Allow.

Now you can select the correct camera (if you have more than one camera connected) and the correct microphone.

If you don't see the pop-up window, you can look for the camera icon in the URL bar and check if Hopin has permission to use it.

macOS – Safari

![](_page_13_Figure_2.jpeg)

- To share your camera and microphone in a session or on stage, you must click Share Audio and Video.
- Your browser will ask you if Hopin can use your camera

Now you can select the correct camera (if you have more than one camera connected) and the correct

If you don't see the pop-up window, you can look for the camera icon in the URL bar and check if Hopin has

### **4. Network Settings**

#### **Recommended preconditions:**

- At least 5mbit/s download and upload speed. For an optimal Hopin experience Hopin recommends 30mbit/s download and upload speed. (for testing we recommend [www.speedtest.net](http://www.speedtest.net/) )
- Use wired network access if possible. WiFi and mobile data network is not recommended as it is susceptible to connection loss and speed fluctuations.
- Close all unnecessary browser tabs and windows. Close all active downloads if possible.
- Use the latest version of the Google Chrome browser !
- If you access the internet via VPN, please turn it off.
- If you are attending a Hopin event from your company, you should inform your IT department about the following settings:

<https://support.hopin.to/en/articles/4300282-network-connectivity-settings>

• Additionally you can reach the help page of Hopin by clicking this link::

<https://support.hopin.to/en/>

We recommend that you use a second screen to share a program or browser tab. This way you can avoid some mistakes.

If you only have one screen available and still want to share a presentation, you can open it in read-only mode and share it as an application. Then you can open the browser and see your presentation and your camera.

If possible, open the program in full screen format and do not minimize it! Otherwise it will not be displayed in the sharing window.

If you want to play a video with sound, then you must either share the entire second screen or a browser tab. If you only share the window, then no sound is transmitted. To do the latter you can open the video in .mp4 format in your browser and then share the tab with sound.

### **5. Screensharing**

![](_page_16_Figure_1.jpeg)

**You have the following options when it comes to screensharing:** 

• your entire desktop

**1**

**2**

**3**

**4**

- Individual programs
- A browser window
- If you want to present content with sound, you must also share your audio.

### **6. Setting up your workplace**

**For an ideal Hopin experience we recommend:**

#### • **good lighting of your workplace::**

rovide sufficient light so that you are clearly visible to the spectators. Too little or too much light will result in poor image quality.

#### • **A neutral background:**

A white wall or a monochrome background will make you stand out better. Make sure that your clothes are not the same color as the background.

#### • **Headphones/Microphone:**

**We strongly recommend the use of a headset! If you do not have a headset available, please make sure that the volume of your speakers is kept low. Otherwise it can lead to the fact that your microphone picks up the output sound again and it comes to unwanted noise.**

![](_page_18_Picture_0.jpeg)

Certified Reseller <sup>2</sup> hopin

## **Thank you very much for your attention! We wish you much pleasure at your hopin.to event.**

![](_page_18_Picture_3.jpeg)